地域医療連携患者紹介予約

インターネット予約ご利用マニュアル

医療法人高遼会 高遼会病院(旧瀬田病院)では地域の医療施設の皆様からの 患者紹介予約をインターネット予約システムで受け付けています。

※ネット予約のご利用は下記予約システム専用ページからログインして下さい

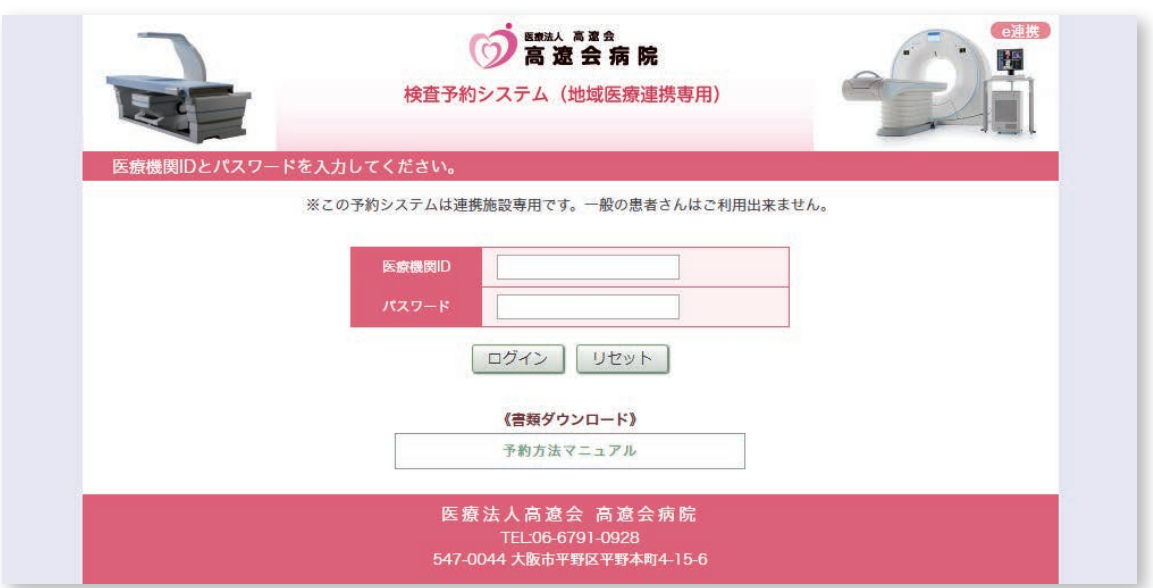

予約システム専用アドレス(URL)

https://www2.e-renkei.com/hospital/seta-hp/login.php

※上記ホームページアドレスへは当院ホームページからもリンクしています。

# 医療法人高遼会 高遼会病院

## **TEL:06-6791-0928**

〒547-0044 大阪市平野区平野本町4丁目15-6

## 【目次】

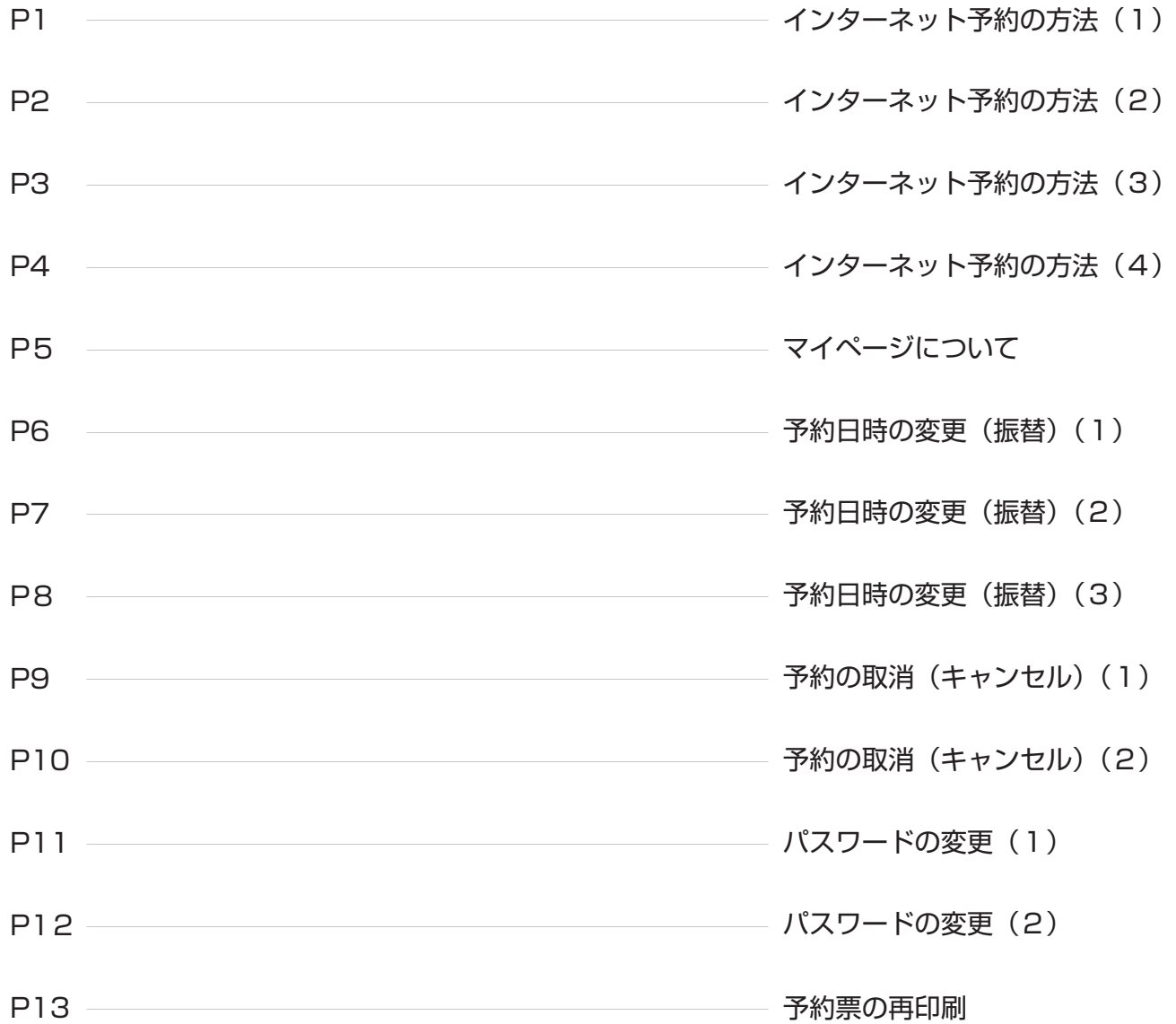

インターネット予約の方法(1)

1. 下記ページにアクセスして、当病院が発行した「医療機関 ID」「パスワード」を使ってログインします。

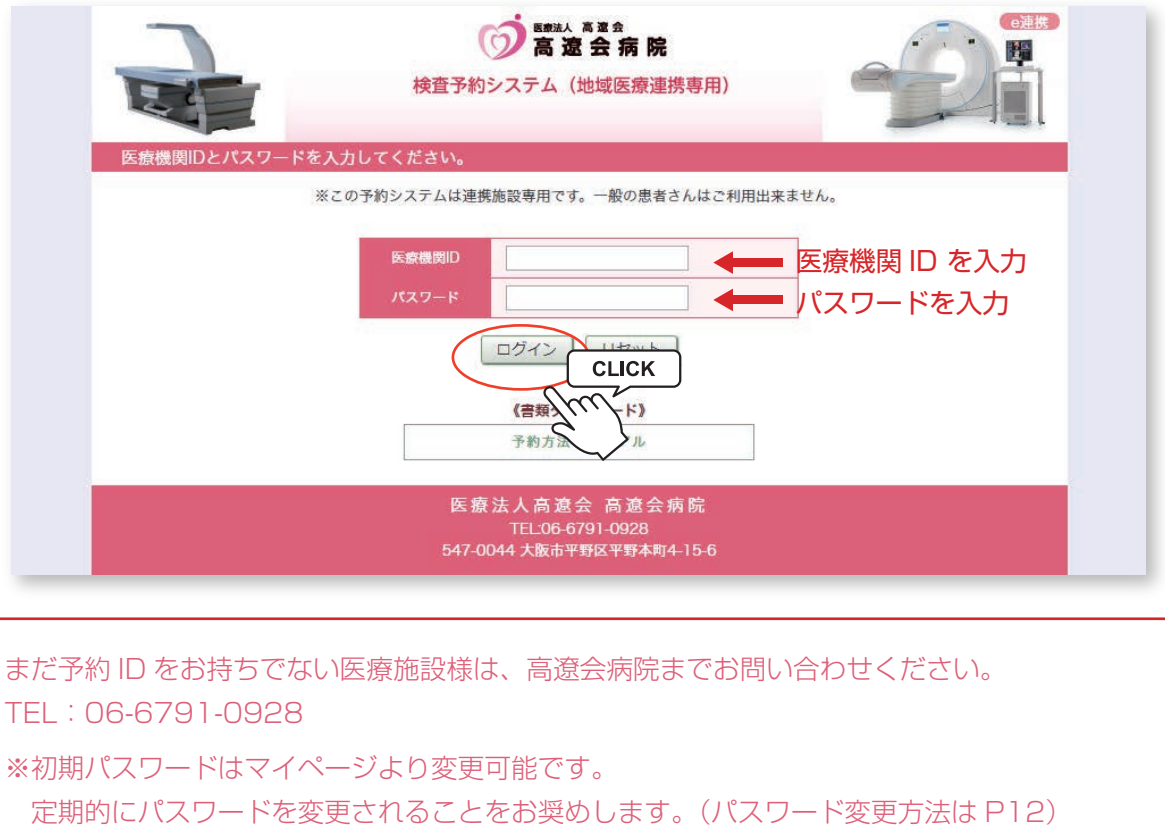

2.予約する検査項目を選択します。

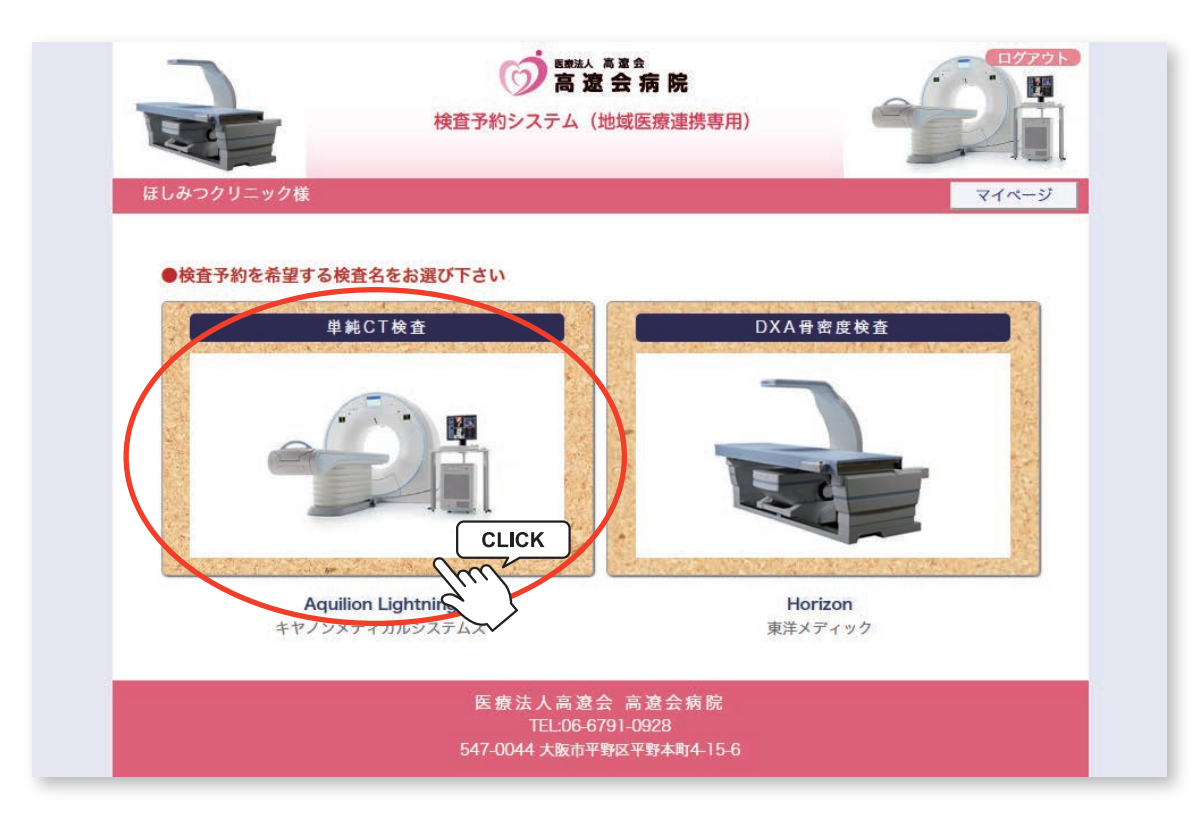

※検査項目によってはインターネット予約に対応していない科目もございますのでご了承ください。

インターネット予約の方法(2)

3.予約可能な直近日のタイムテーブルが表示されます。

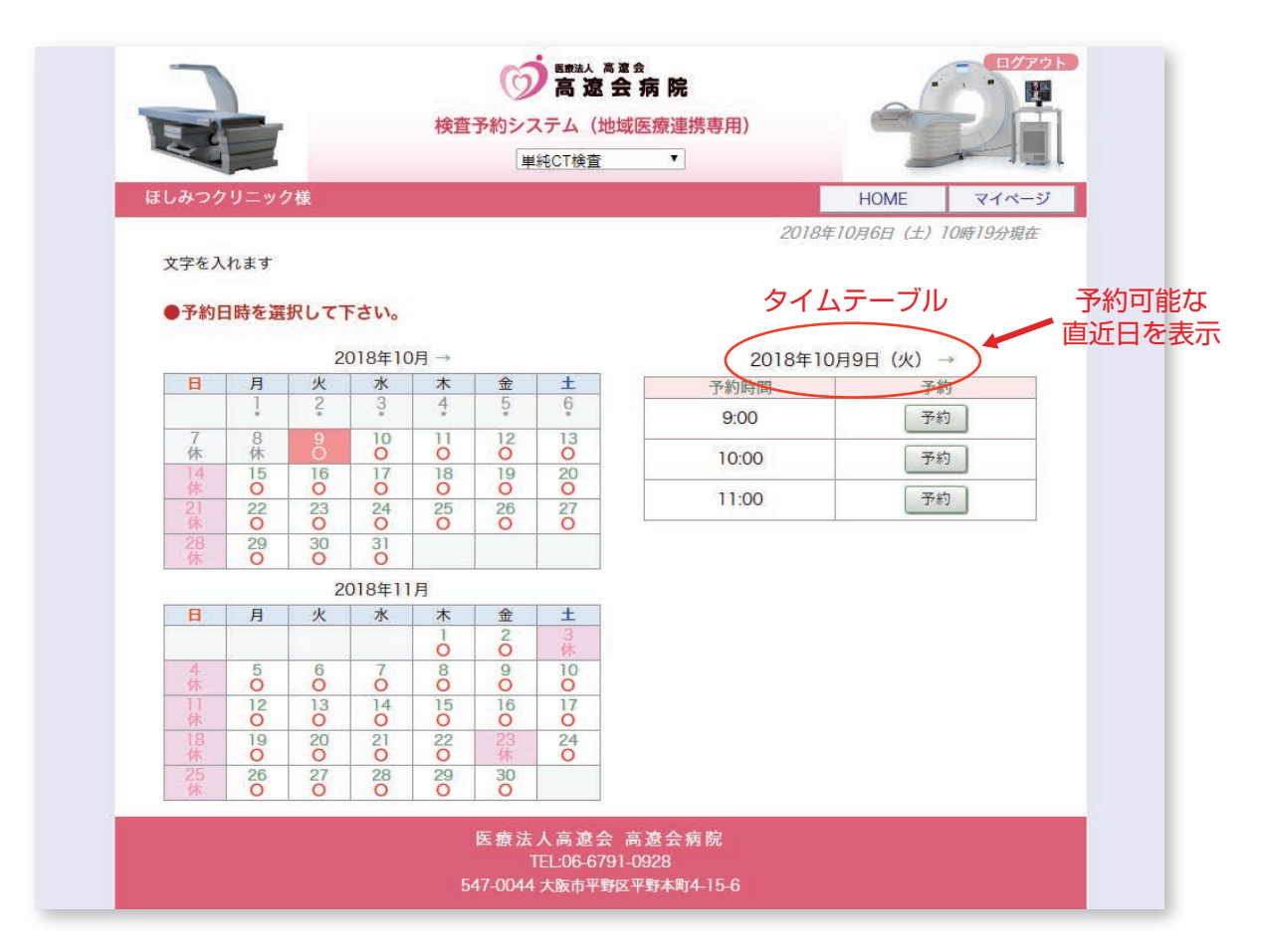

#### ※予約日を変更する場合はカレンダーで移動します。

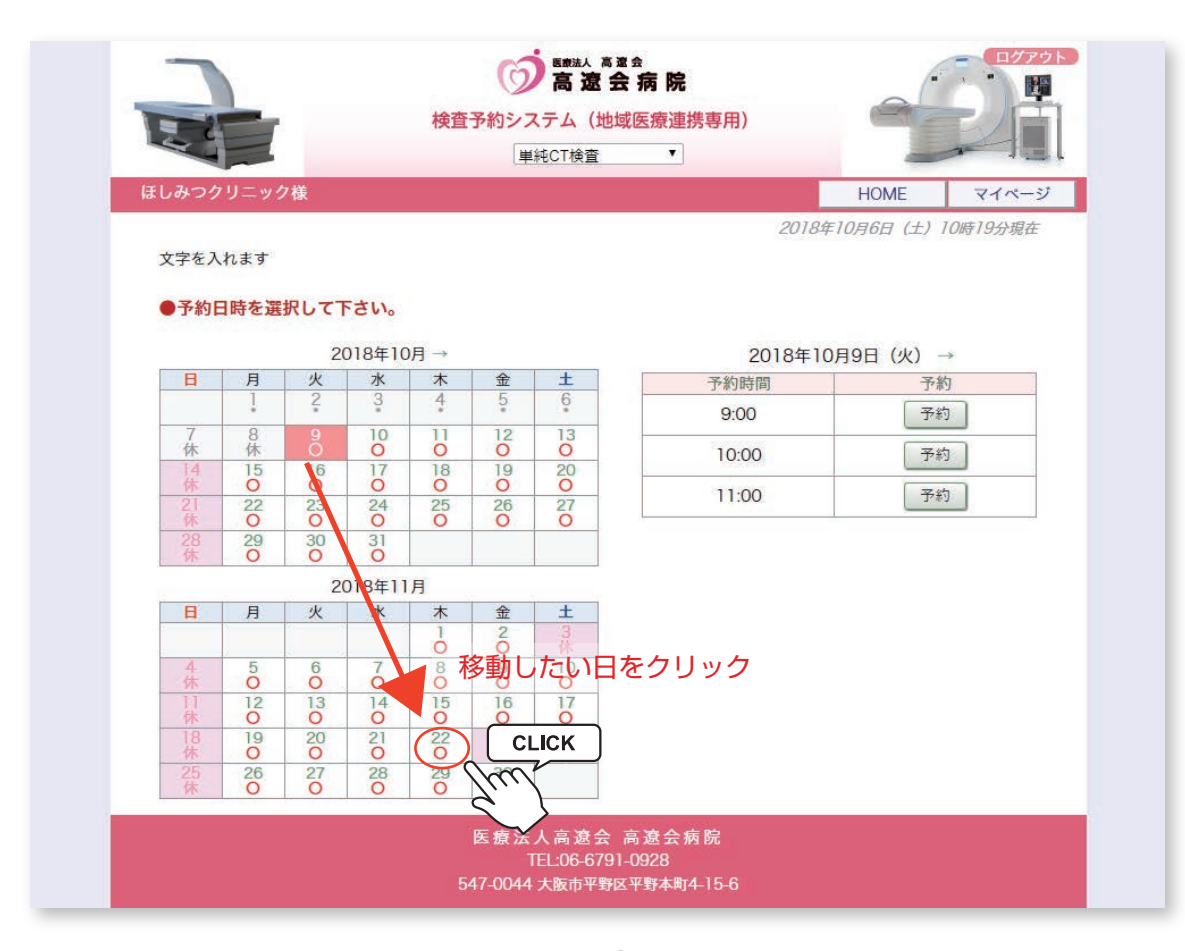

- 2 -

インターネット予約の方法(3)

4.予約日が決まったら「タイムテーブル」で予約時間を決めて「予約」ボタンをクリックします。

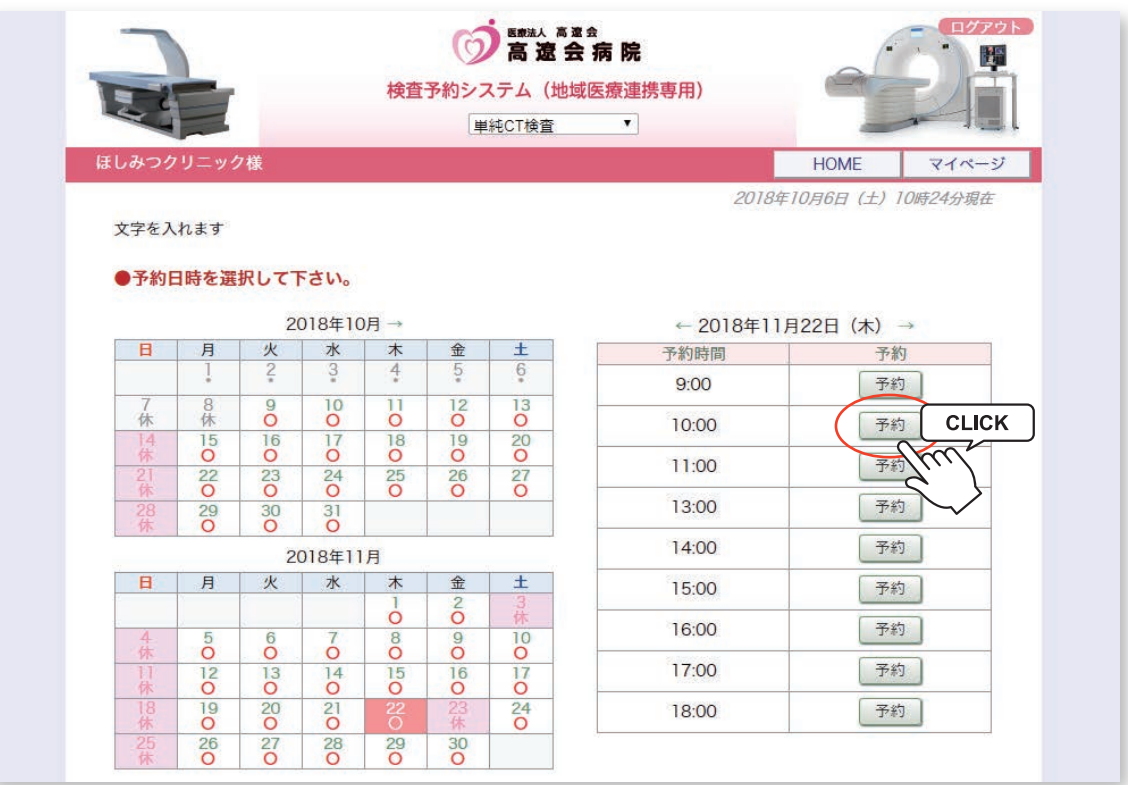

5.患者さんに関する紹介情報を入力て「送信」をクリックします。

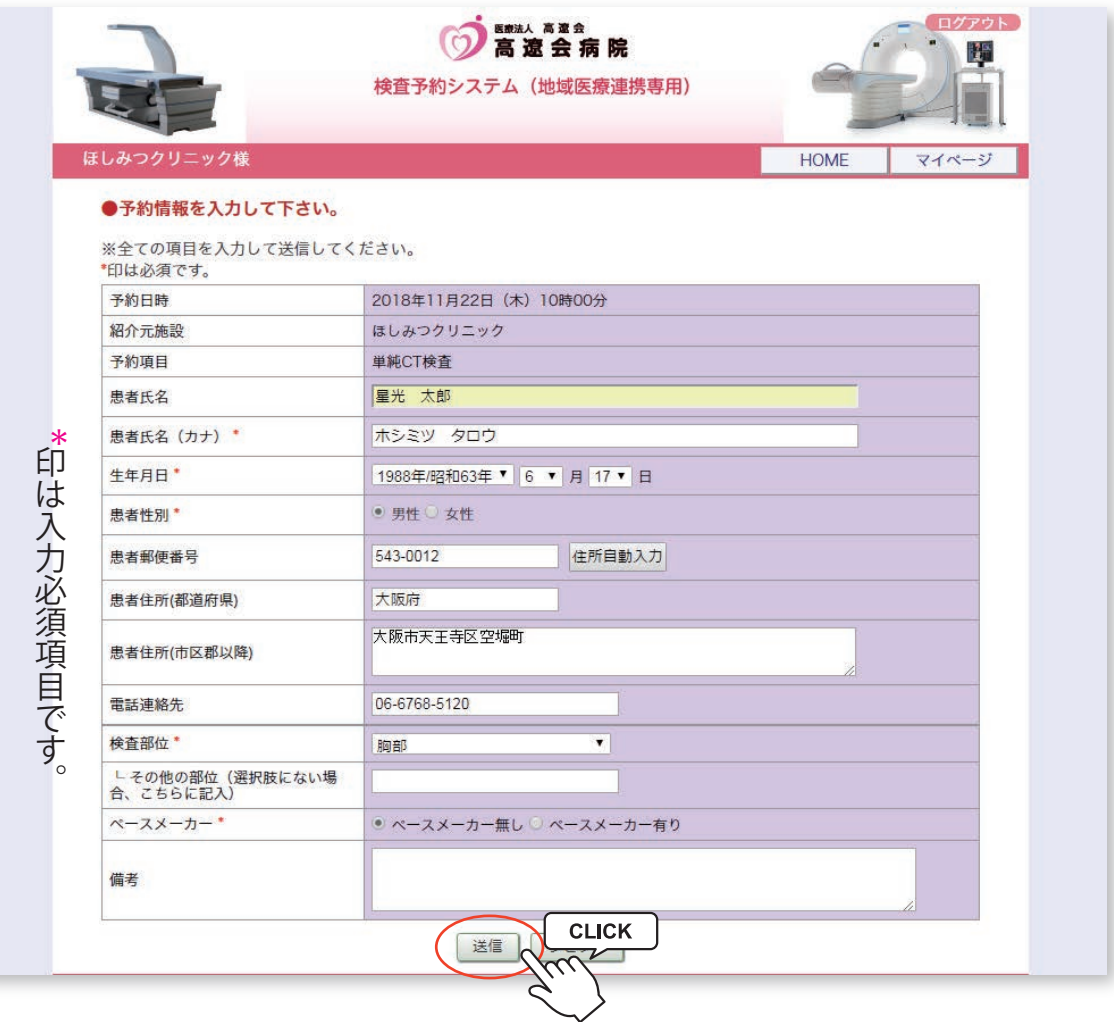

## インターネット予約の方法(4)

6.予約が完了しました。

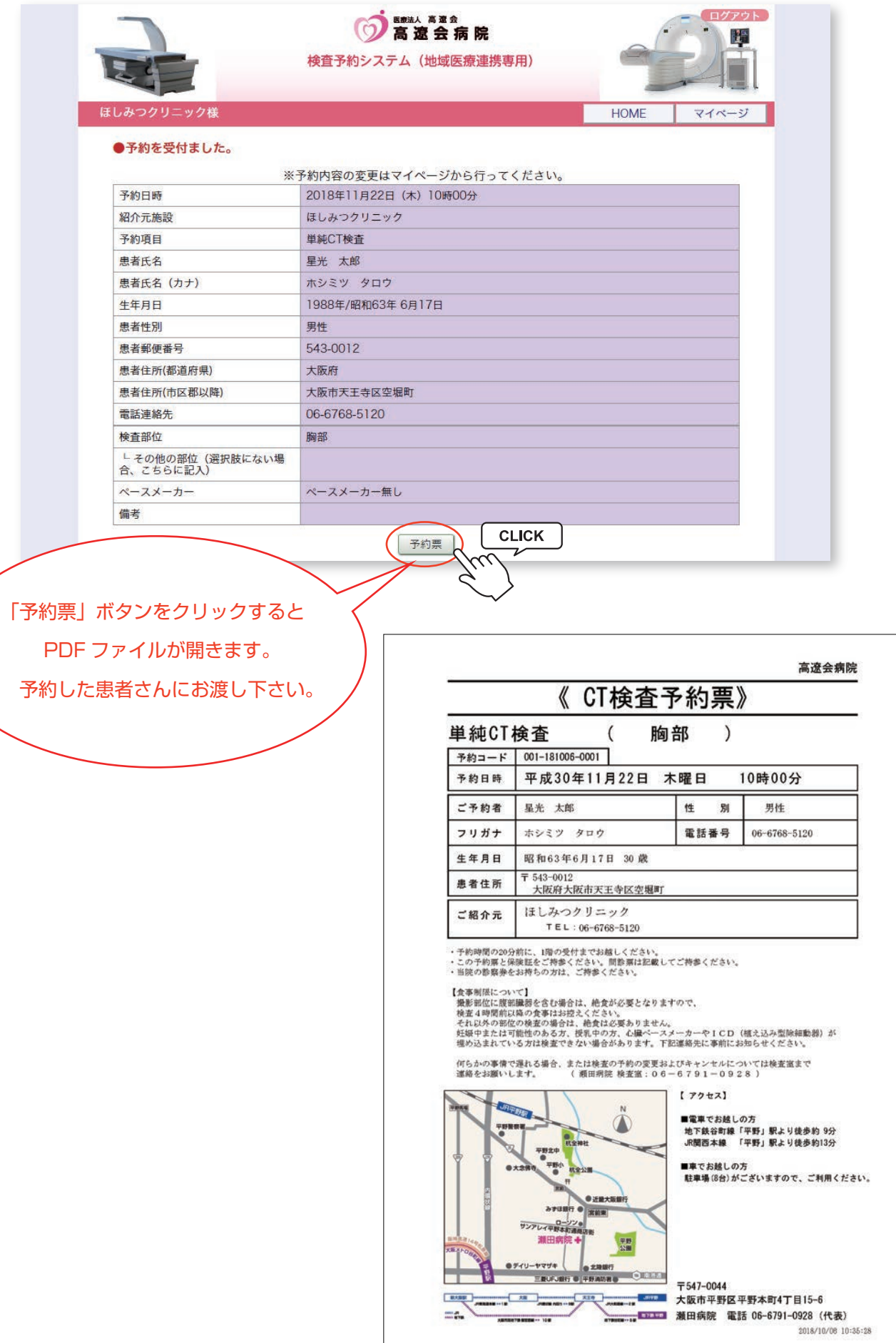

マイページでは予約(入力内容・日時)の変更や取消(キャンセル)、パスワードの変更が出来ます。

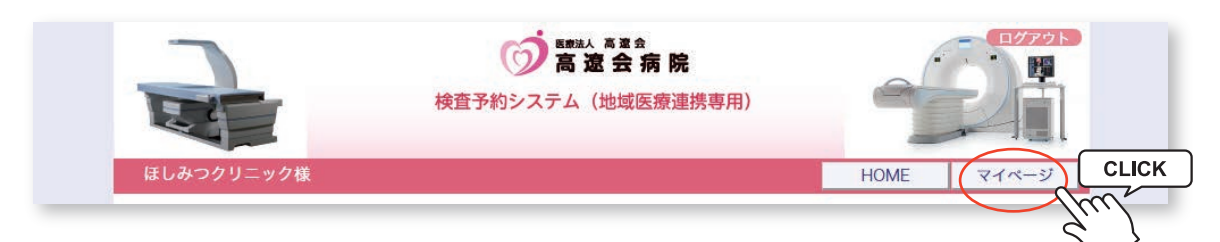

※マイページを開くには各ページ右上部の「マイページ」をクリックします。

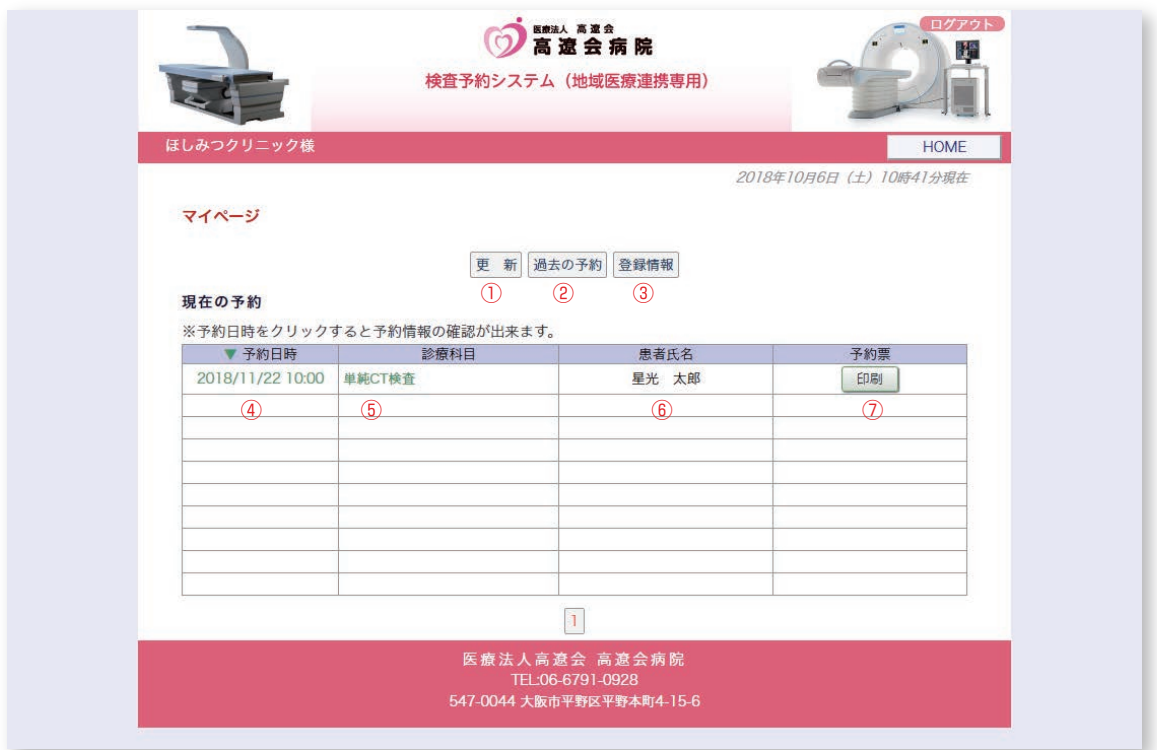

マイページの説明

①更新…ページ情報を最新情報に更新します。

②過去の予約…予約日を過ぎた過去の予約一覧を開きます。

③登録情報…登録情報(名称・住所・電話番号など)の確認やパスワードの変更が出来ます。

④予約日時…クリックすると予約票印刷や入力情報修正、キャンセル、日時振替の各作業が出来ます。

⑤診療科目…診療科目(検査)をクリックすると、その診療科目(検査)のカレンダーに移動します。

⑥患者氏名…予約患者氏名を表示します。

⑦予約票…予約票ファイル(PDF)が開き予約票の印刷が出来ます。

1.「現在の予約」から予約日時をクリックします。

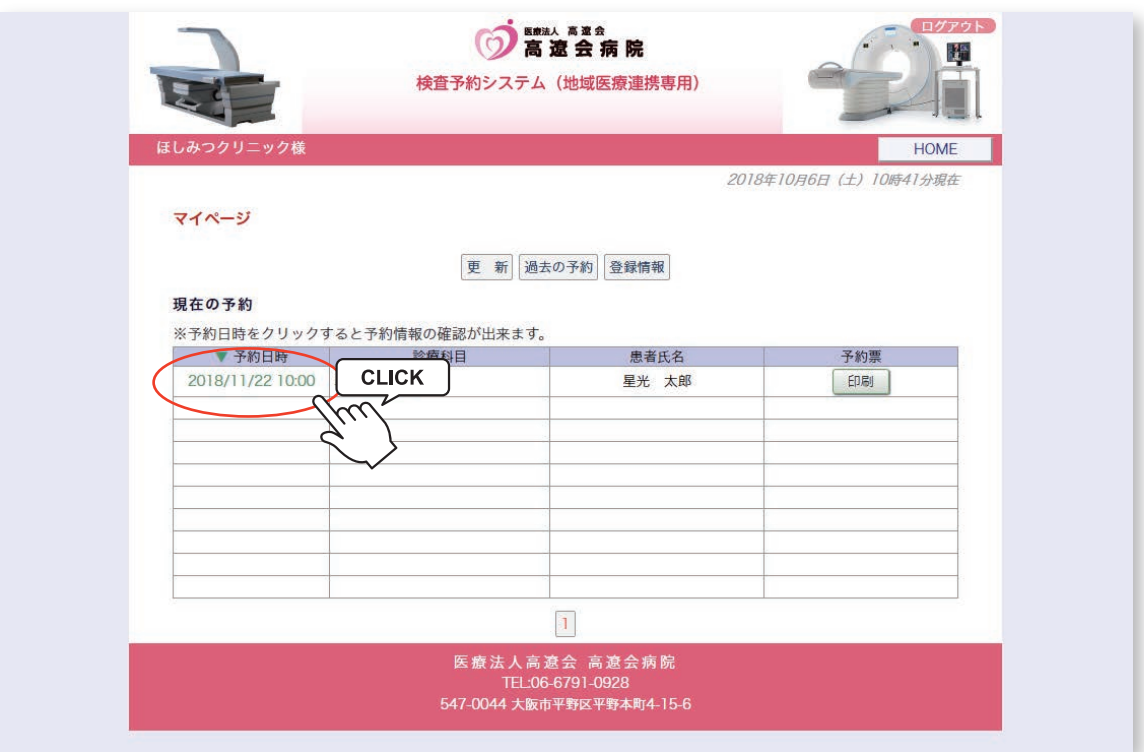

2.「予約内容確認」から「日時振替」をクリックします。

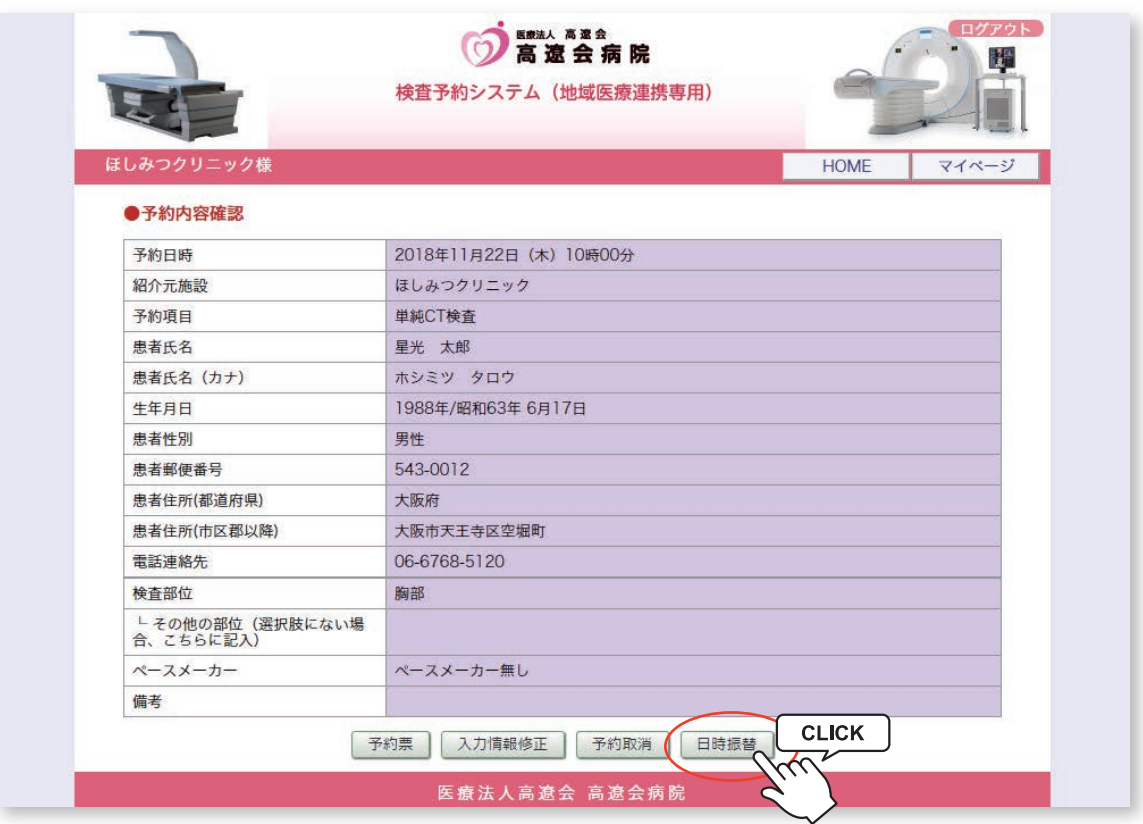

3.「現在の予約」から予約日時をクリックします。

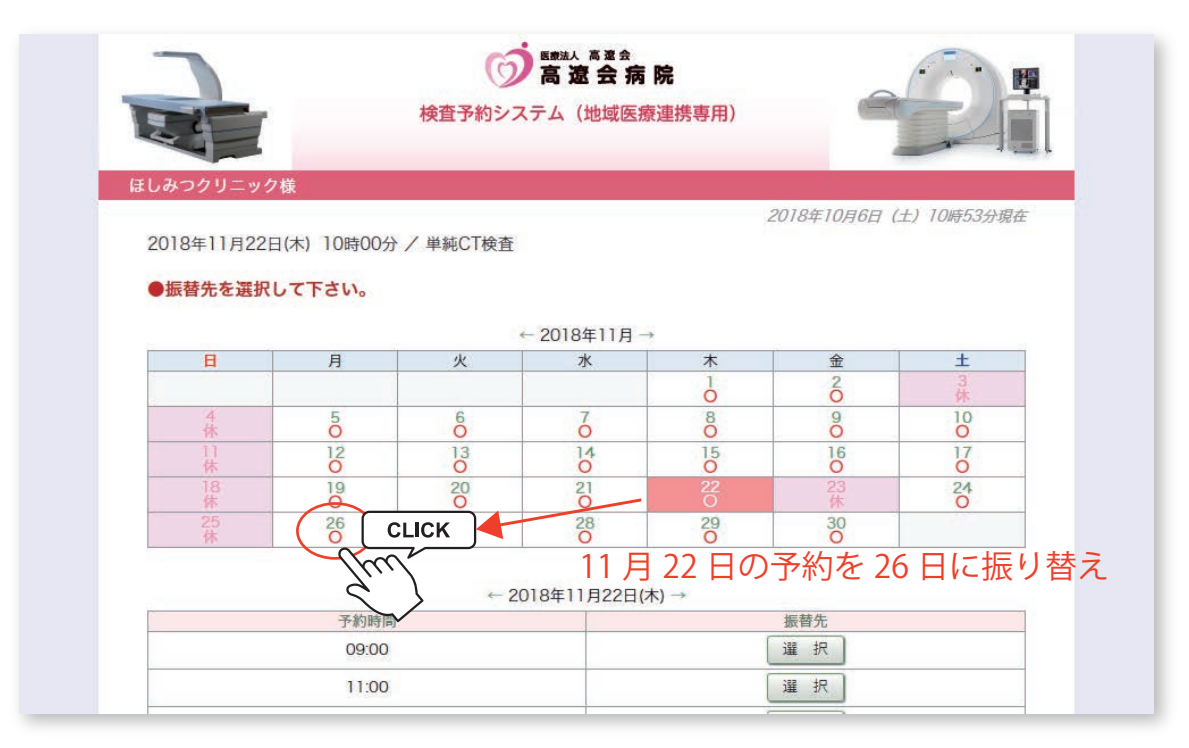

4.タイムテーブルの日付が変わったら予約時間をクリックします。

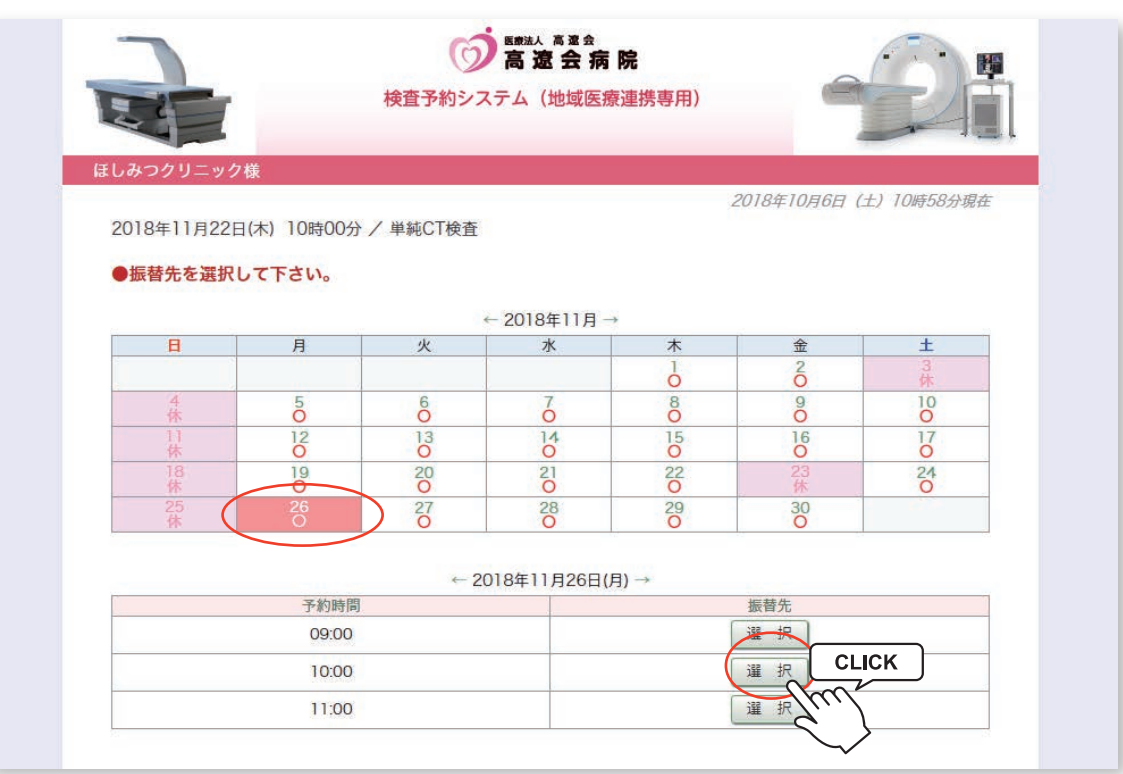

5.「振替先」の日時を確認して間違いなければ「更新」をクリックします。

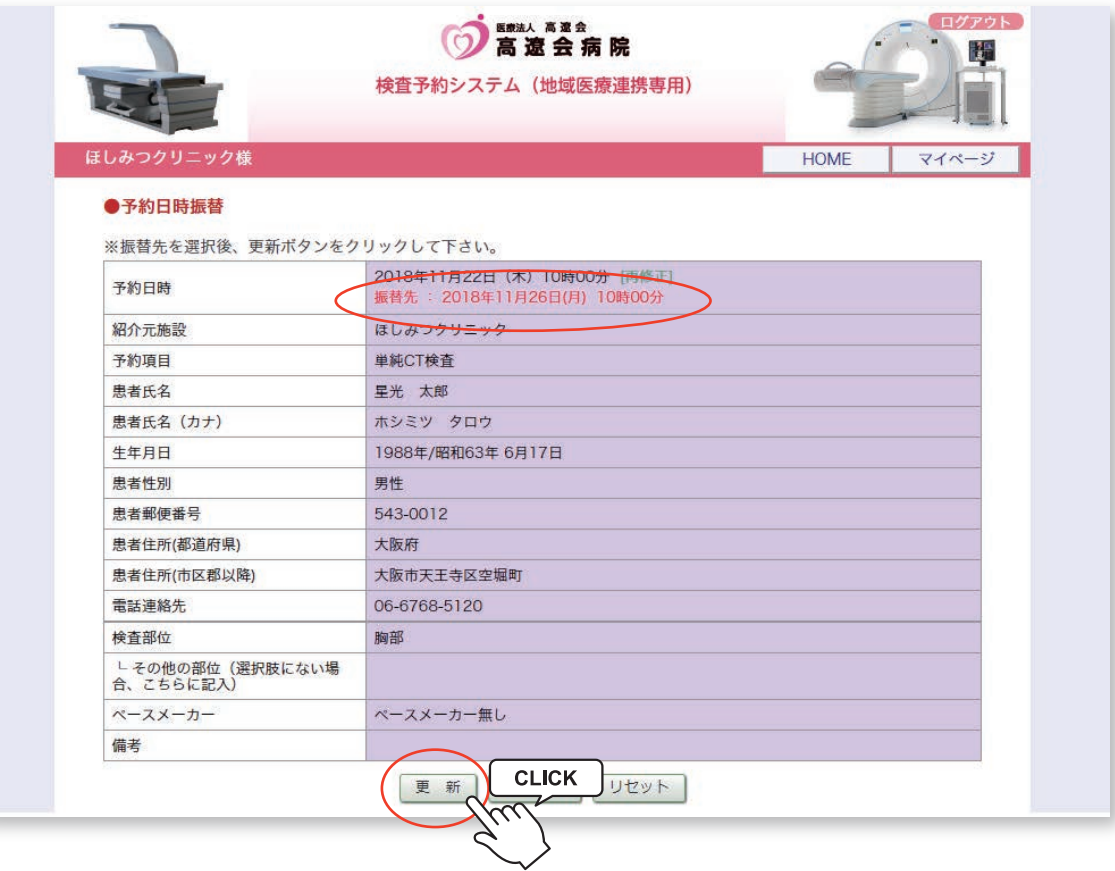

6.予約日時の変更(振替)完了です。

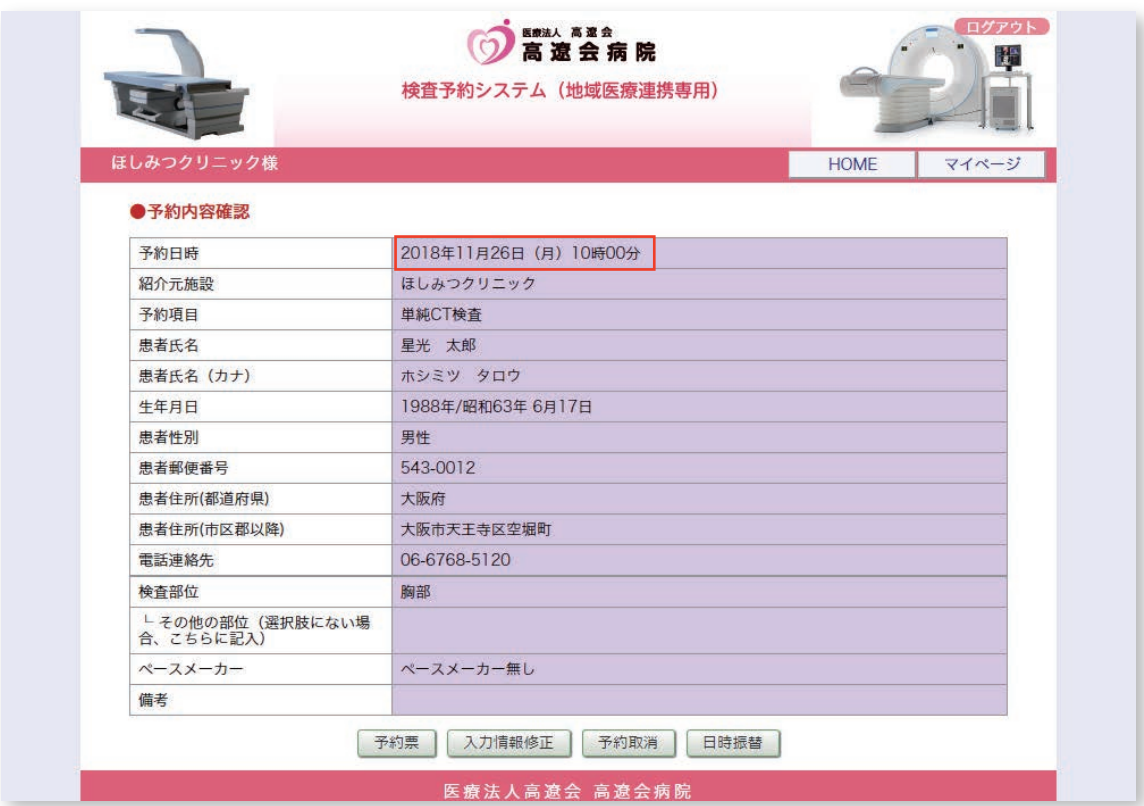

1. 予約の取消(キャンセル)は「マイページ / 現在の予約」から予約日時をクリックします。

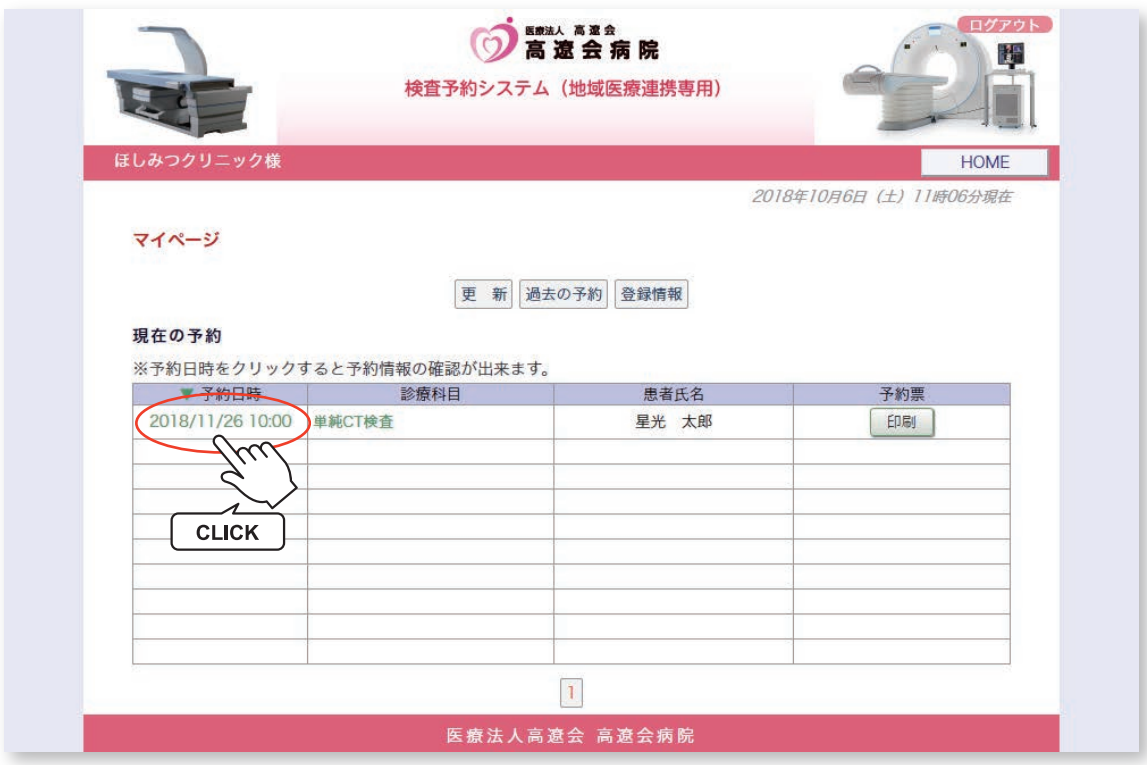

2.「予約取消」をクリックします。

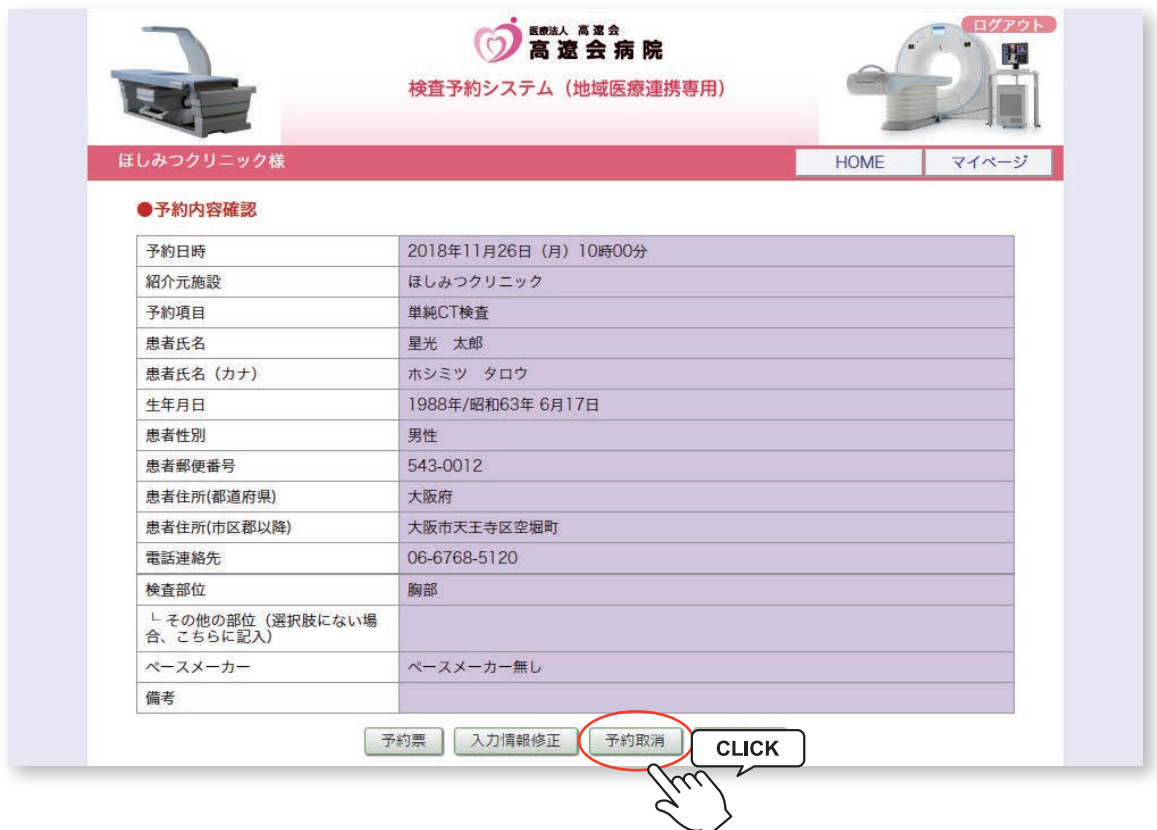

3.「診療予約をキャンセルしますか?」という表示が出たら「OK」をクリックします。

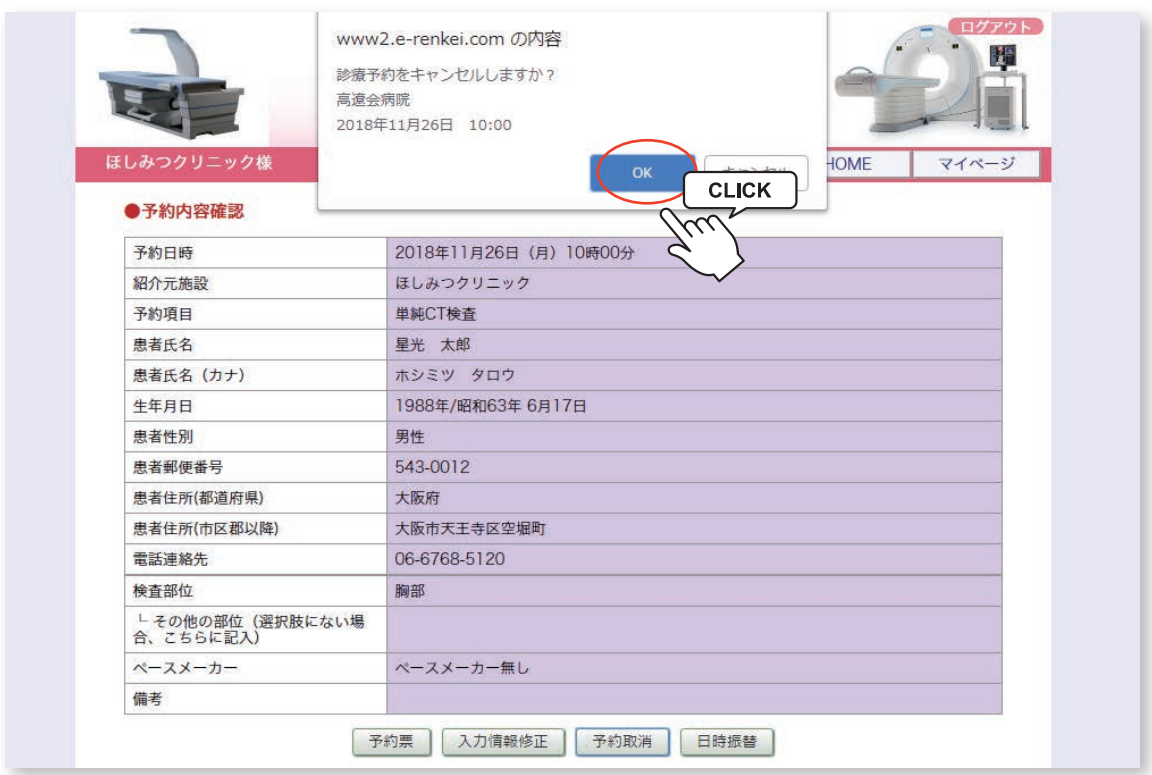

4. 「現在の予約」一覧から予約情報が消えてキャンセル(取消)完了です。

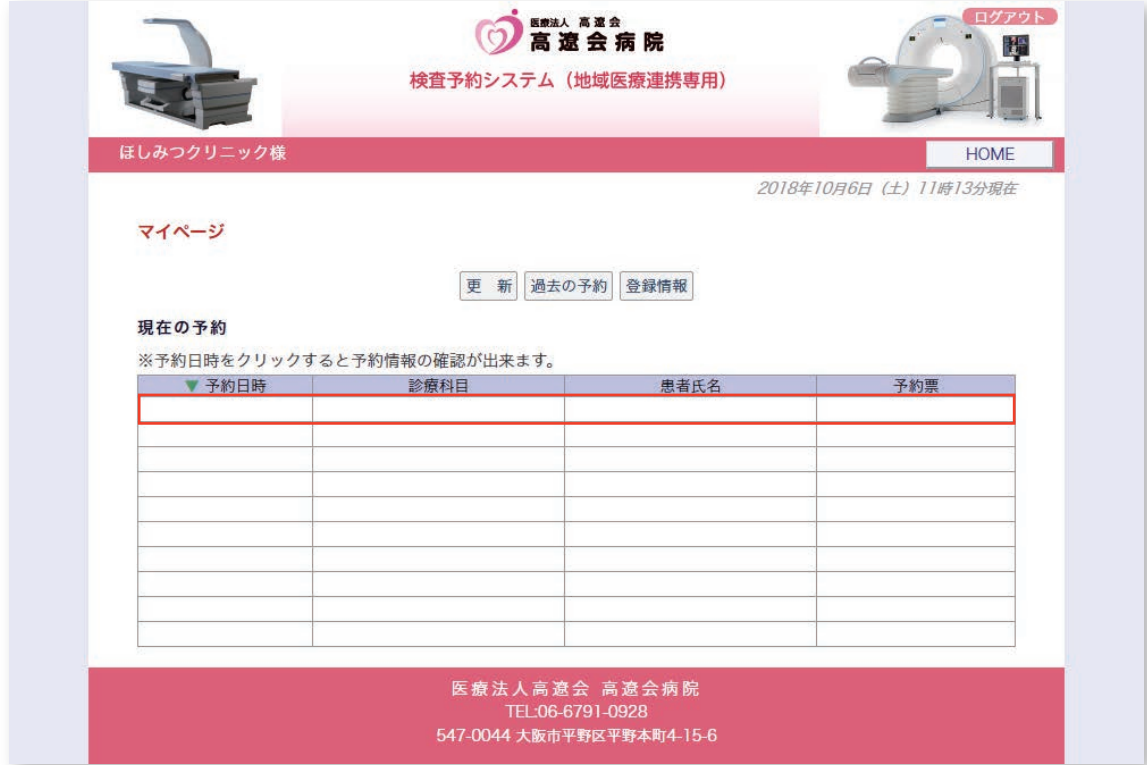

※予約システムのパスワードはマイページからの変更が可能です。 セキュリティ保護の為、定期的なパスワードの変更をお奨めします。

1. パスワードを変更する場合はマイページから「登録情報」をクリックします。

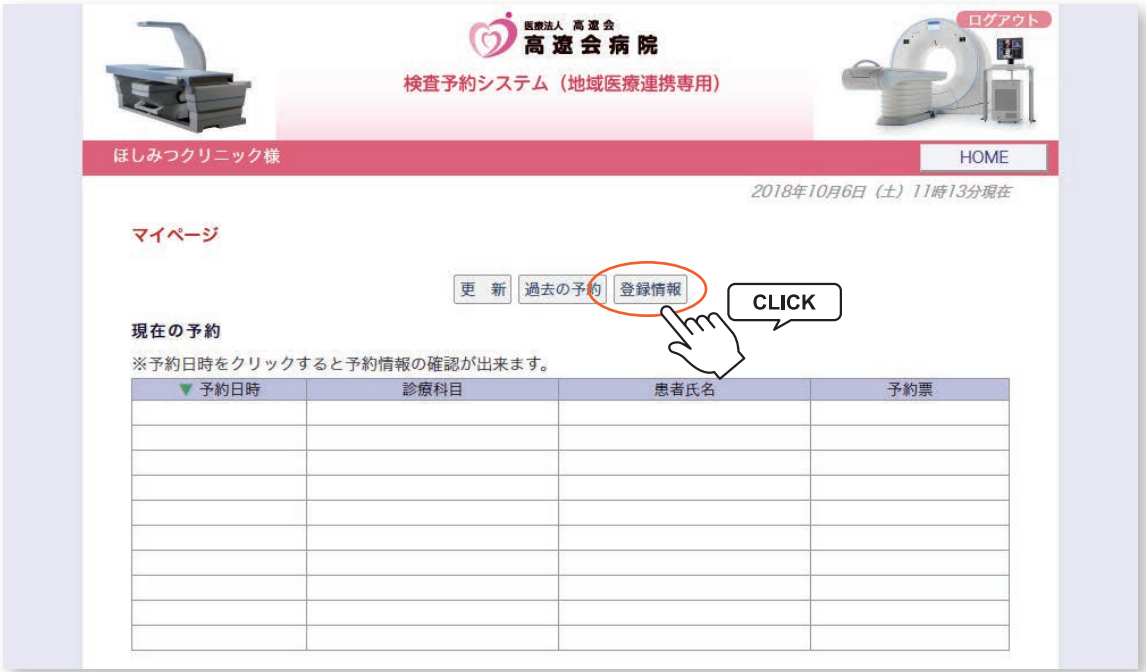

2.「更新」をクリックします。

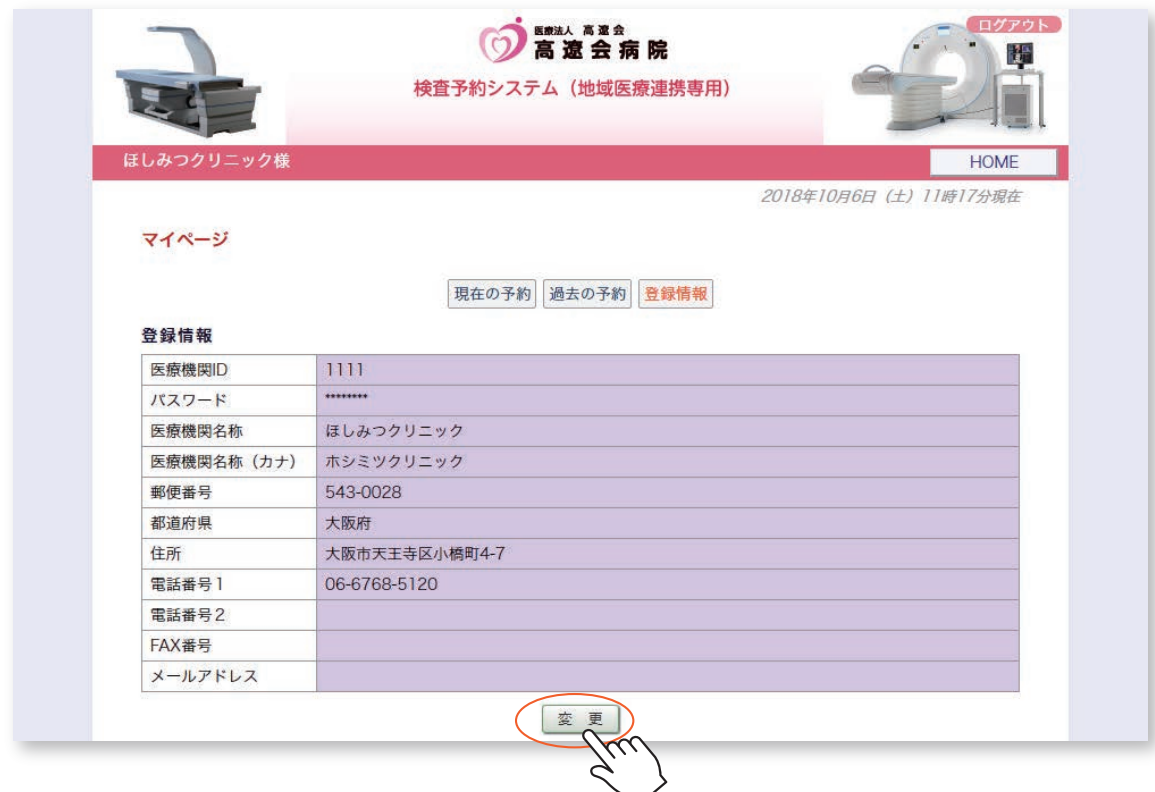

3.パスワード欄に新しいパスワードを入力して「更新」をクリックします。

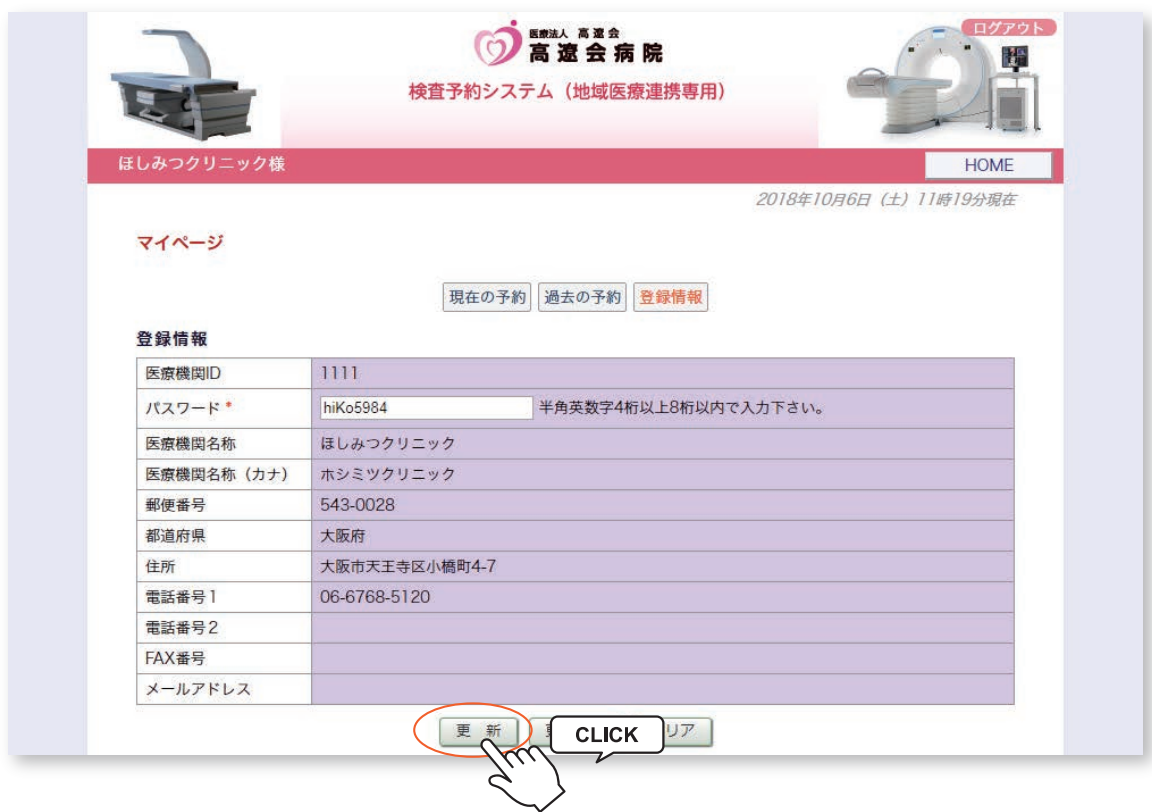

4.パスワードの変更が完了です。

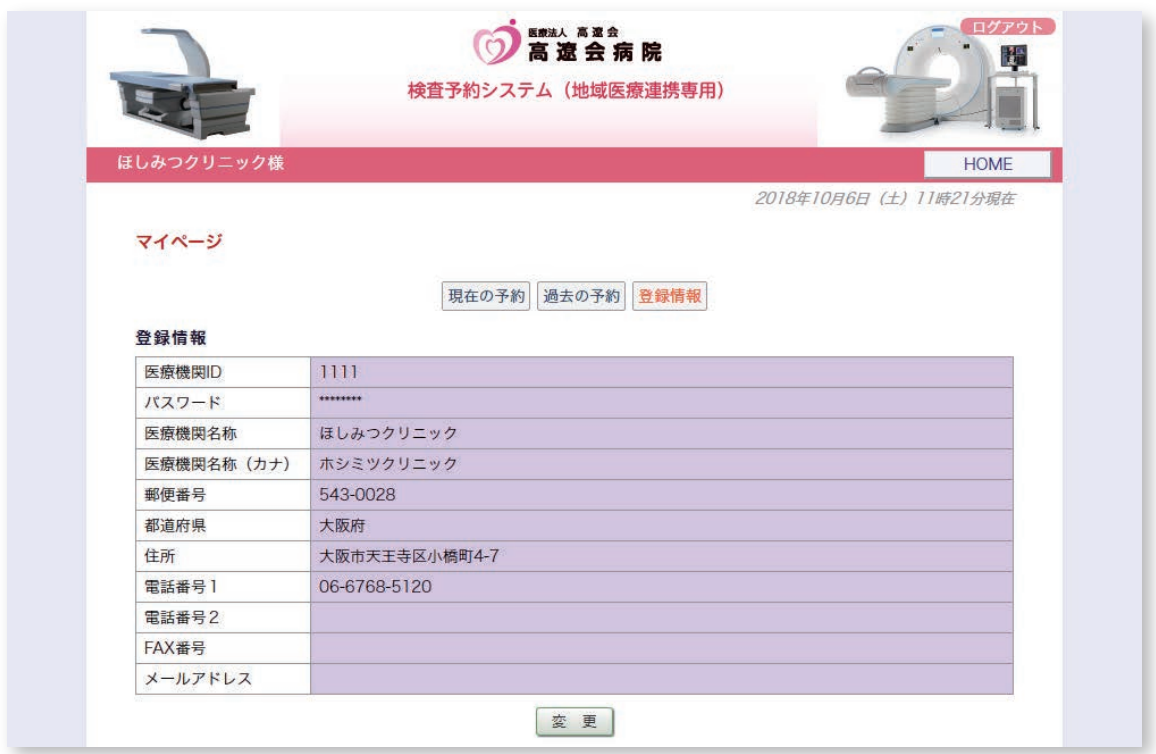

1.「予約票」の再印刷はマイページの「現在の予約」から行います。

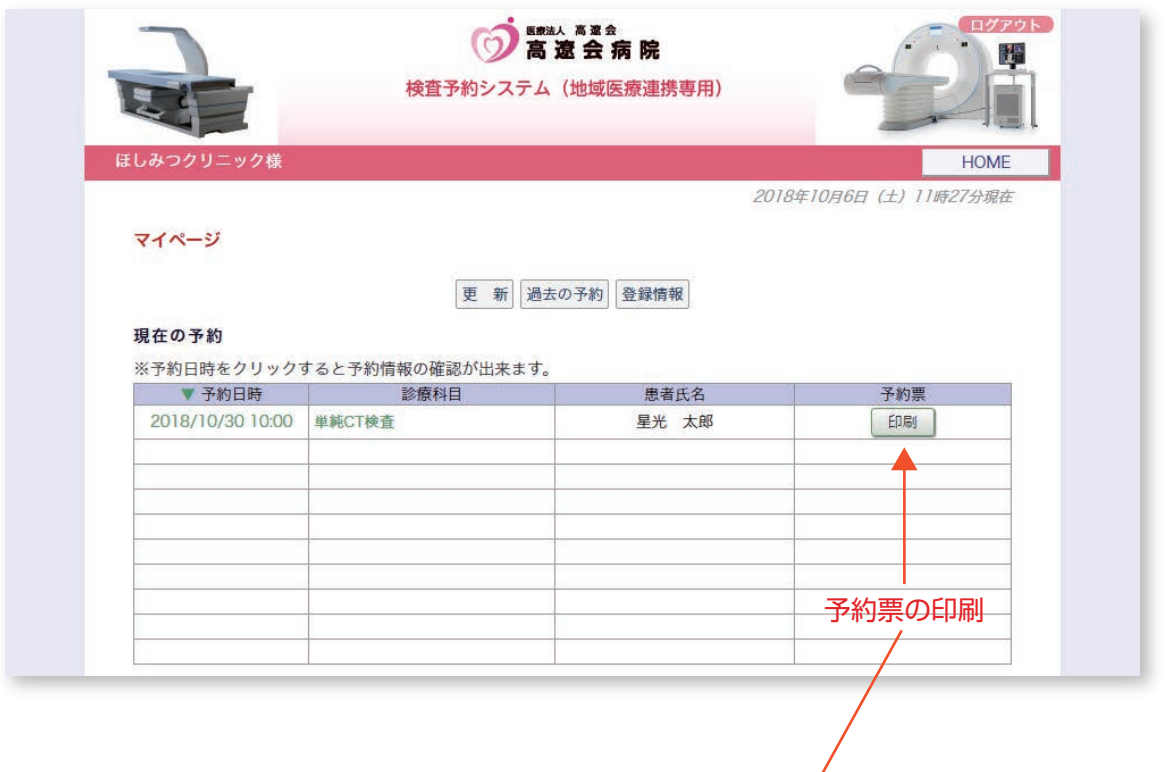

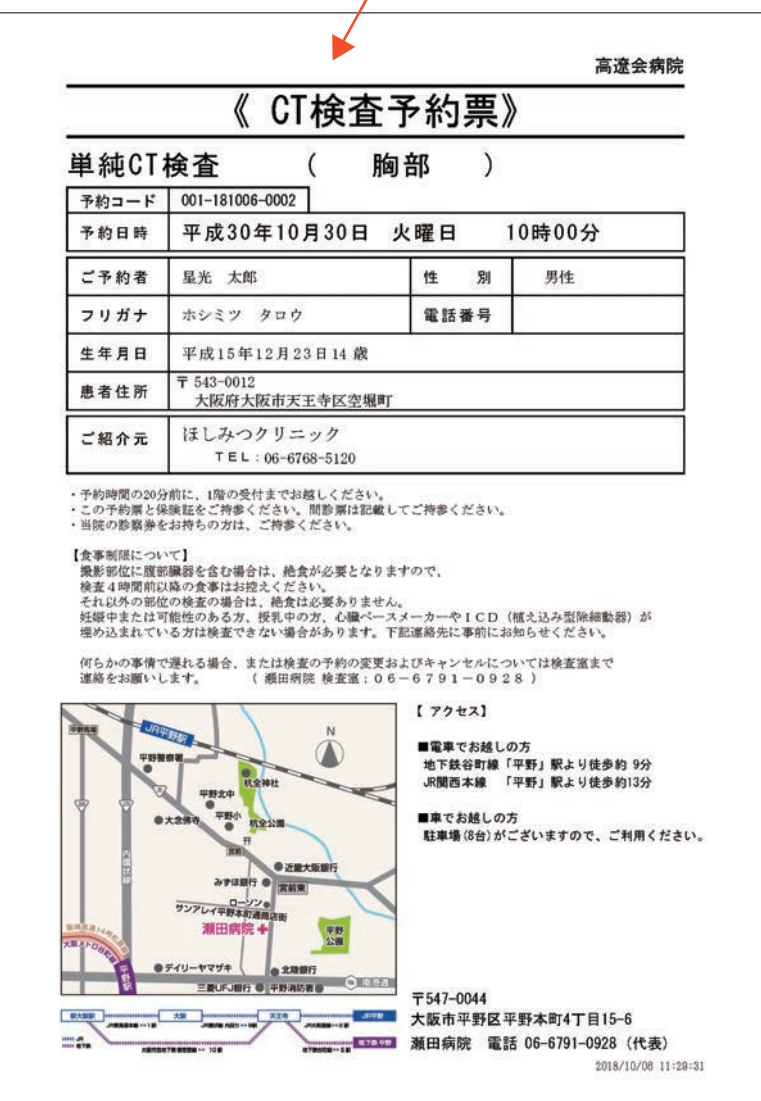